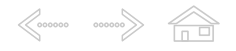

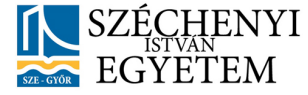

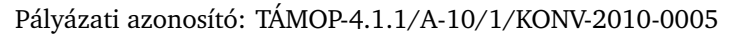

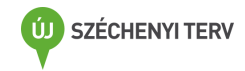

Krankovits Melinda

# Felzárkóztató anyagok Excel - második rész

2012. február 29.

Nemzeti Fejlesztési Ügynökség www.ujszechenyiterv.gov.hu 06 40 638 638

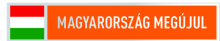

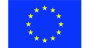

A projekt az Európai Unió támogatásával, az Európai Szociális Alap társfinanszírozásával valósul meg.

 $\langle$ 

# **Tartalom**

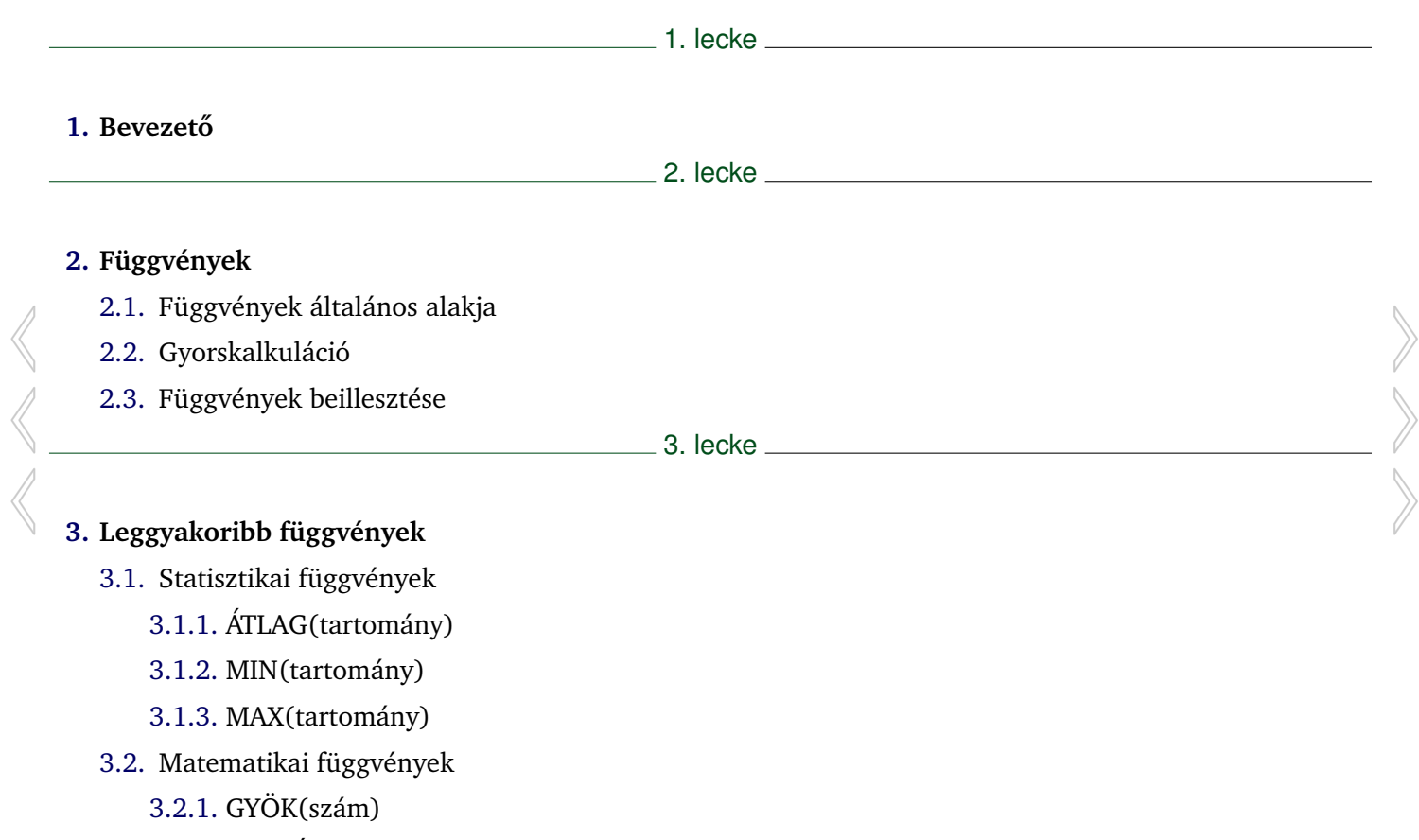

[3.2.2.](#page-15-0) HATVÁNY(szám;hatvány)

 $\begin{array}{ccc}\n\bigotimes\nolimits_{\mathcal{O} & \mathcal{O} & \mathcal{O} & \mathcal{O} & \mathcal{O} \\
\hline\n\mathcal{O} & \mathcal{O} & \mathcal{O} & \mathcal{O} & \mathcal{O} & \mathcal{O} & \mathcal{O} \\
\hline\n\mathcal{O} & \mathcal{O} & \mathcal{O} & \mathcal{O} & \mathcal{O} & \mathcal{O} & \mathcal{O} & \mathcal{O} \\
\hline\n\mathcal{O} & \mathcal{O} & \mathcal{O} & \mathcal{O} & \mathcal{O} & \mathcal{O} & \mathcal{O} & \mathcal$ 

- [3.2.3.](#page-15-0) SZUM(tartomány)
- [3.2.4.](#page-16-0) SZUMHA(tartomány;kritérium;összeg-tartomány)
- [3.2.5.](#page-16-0) INT(szám)
- [3.3.](#page-17-0) Logikai függvények
	- [3.3.1.](#page-17-0) ÉS(állítás1;állítás2;. . . )
	- [3.3.2.](#page-18-0) VAGY(állítás1;állítás2;. . . )
	- [3.3.3.](#page-18-0) HA(állítás;igazérték;hamisérték)

en de la contradición de la contradición de la contradición de la contradición de la contradición de la contradición de la contradición de la contradición de la contradición de la contradición de la contradición de la cont

# **[4.](#page-20-0) Kidolgozott feladatok**

[4.1.](#page-20-0) Első feladat - Iskolai nyilvántartás

5. lecke

# **[5.](#page-29-0) Önellenorz ˝ o feladatok ˝**

- [5.1.](#page-29-0) Függvények
- [5.2.](#page-30-0) Modulzáró

**SSS MAGE** 

# 1. lecke

# Bevezető

<span id="page-4-0"></span>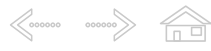

### 1. Bevezető

Azokat a számításokat, melyeket a korábban ismertetett műveleti jelekkel nem tudunk leírni, függvények segítségével végezhetjük el. Az Excel többek között tartalmaz matematikai, trigonometriai, pénzügyi, statisztikai, dátum és idő, valamint logikai függvényeket. A továbbiakban a legáltalánosabb függvények használatát tekintjük át.

Kiemelten foglalkozunk ebben a modulban a függvények általános alakjával, függvények beillesztésével.

Egy komplett kidolgozott feladaton áttekintjük a leggyakrabban használt statisztikai, matematikai és logikai függvényeket.

# 2. lecke

# Függvények

<span id="page-6-0"></span> $\begin{array}{ccc}\n\big\langle \begin{array}{ccc}\n\circ & & & \circ & \\
\circ & & & \circ & \\
\hline\n\end{array}\n\end{array}\n\right\} \qquad \begin{array}{c}\n\big\langle \begin{array}{ccc}\n\circ & & \circ & \circ & \\
\hline\n\end{array}\n\big\langle \begin{array}{ccc}\n\circ & & \circ & \circ & \\
\hline\n\end{array}\n\end{array}\n\right\}$ 

### **2. Függvények**

### **2.1. Függvények általános alakja**

Azokat a számításokat, melyeket a korábban ismertetett műveleti jelekkel nem tudunk leírni, függvények segítségével végezhetjük el. Az Excel többek között tartalmaz matematikai, trigonometriai, pénzügyi, statisztikai, dátum és idő, valamint logikai függvényeket. A továbbiakban a legáltalánosabb függvények használatát tekintjük át. A függvények két fő részből állnak, a függvény nevéből és a bemenő adatok – más néven argumentumok – listájából. Ez utóbbit közvetlenül a függvénynév után, zárójelek között kell megadnunk.

### fuggvenynev(argumentumlista)

Több argumentum esetén az egyes elemeket pontosvesszővel kell elválasztanunk egymástól.

 $fuaqvenunev(arqumentum1; argumentum2)$ 

Vannak olyan függvények, amelyeknél egyes argumentumokat nem kötelező megadni. A továbbiakban a kötelező argumentumokat félkövér, dőlt formátummal, míg a nem kötelező argumentumokat dőlt formátummal jelöljük.

 $fuggvenynev(argumentum1; argumentum2; argumentum3)$ 

Egyes függvényekhez üres argumentum tartozik, a zárójeleket ebben az esetben is kötelező használnunk.

 $fugqvenynev()$ 

#### 2. lecke, 2. oldal

## **2.2. Gyorskalkuláció**

<span id="page-7-0"></span> $\begin{array}{ccc}\n\big\langle \circ \circ \circ \circ \circ \circ & \circ \circ \circ \circ \circ \circ \big\rangle & \frown \cap \ \square\n\end{array}$ 

Az Excelben lehetőségünk van - például ellenőrzésképpen – a kijelölt cellákkal különféle gyors számításokat végezni. Ezt az információt a cellák kijelölése után az Állapotsoron olvashatjuk le.

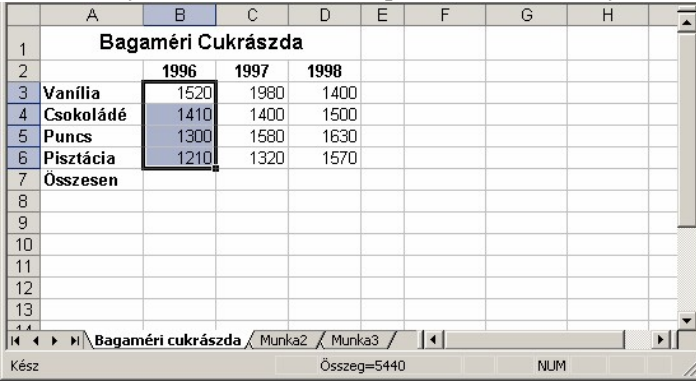

Itt alaphelyzetben a kijelölt cellák összegét láthatjuk. Az egér jobb gombjával a megjelenő összegre kattintva megjeleníthető gyorsmenü segítségével lehetőségünk van néhány további gyorskalkuláció elvégzésére.

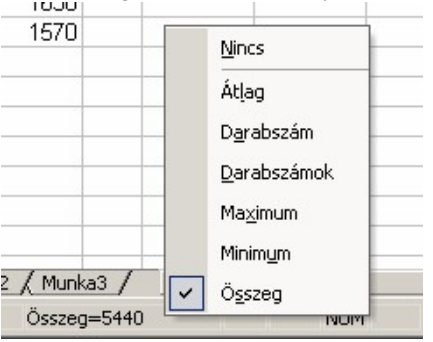

## **2.3. Függvények beillesztése**

<span id="page-8-0"></span> $\begin{array}{ccc}\n\swarrow\n\end{array}$ 

A Függvény beillesztése funkció nagyban megkönnyíti egy függvény kikeresését és használatát. Segítségével hozzáférhetünk az Excel valamennyi függvényéhez. Ezt a funkciót egy üres cellában állva, vagy akár egy képlet begépelése közben is elindíthatjuk a Beszúrás menü Függvény parancsával vagy a Szerkesztőléc Függvény beszúrása gombjával. Mindkét esetben a Függvény beszúrása párbeszéd panel jelenik meg a képernyőn.

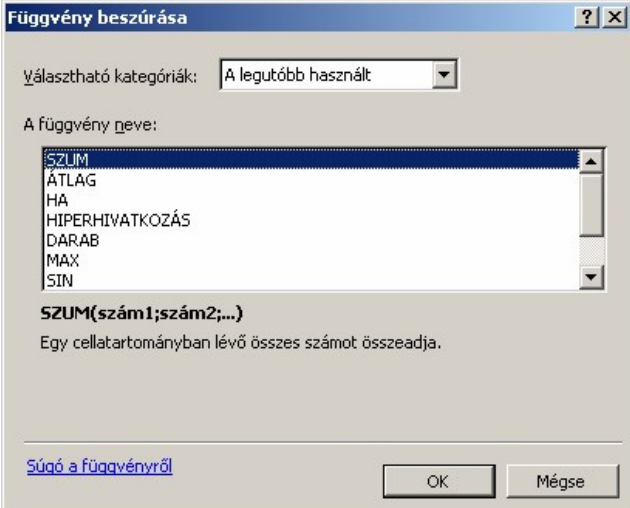

A panel Választható kategóriák listájában választjuk ki, hogy melyik csoportban található a beillesztendő függvény. Ha nem vagyunk biztosak abban, hogy a keresett függvény melyik kategóriába tartozik, válasszuk a Mind listaelemet. Gyakran használt függvényeinket legegyszerűbben A legutóbb használt kategóriából választhatjuk ki. A függvény neve listában jelöljük ki a használni kívánt függvényt, majd kattintsunk az OK gombra. Ezután a függvény neve megjelenik a Szerkesztőlécen, a bemenő adatokat pedig az alatta látható panel rovatainak segítségével adhatjuk meg.

#### 2. lecke, 4. oldal

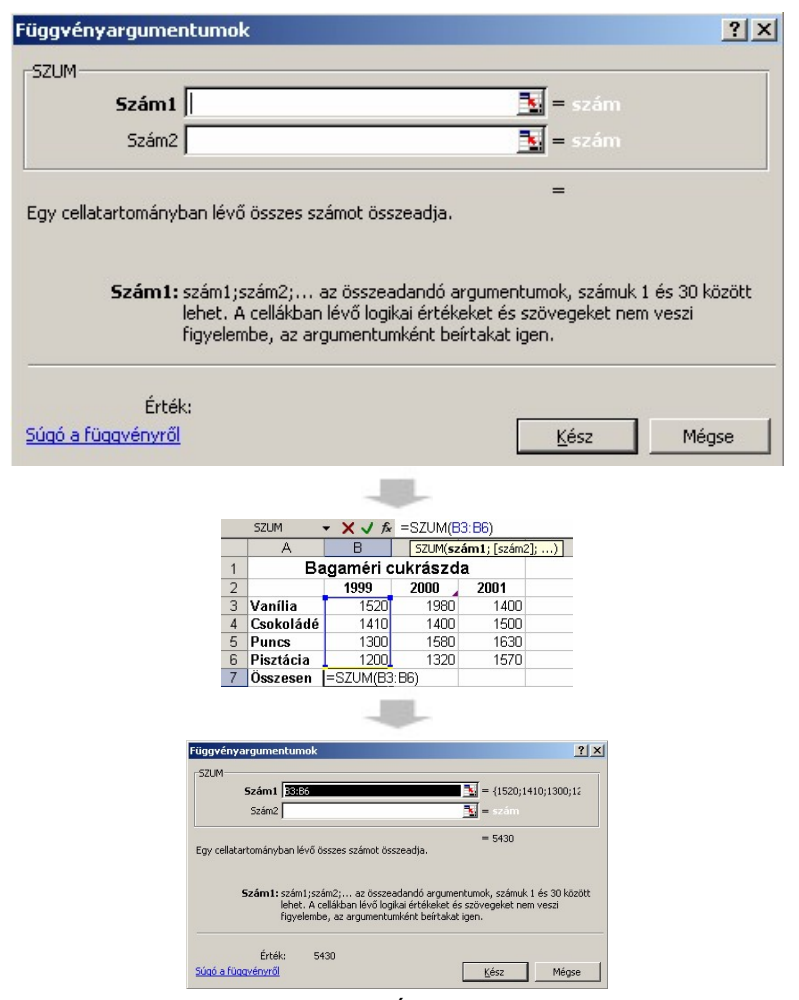

 $\begin{array}{ccc}\n\left\langle \cos \theta & \cos \theta \right\rangle & \overbrace{\phantom{\alpha}}_{\square} \square\n\end{array}$ 

Végül a Függvényargumentumok panel alján található Érték csoportban megjelenik a művelet végeredménye.

# 3. lecke

# Leggyakoribb függvények

# <span id="page-11-0"></span> $\begin{array}{ccc}\n\bigotimes\nolimits_{\mathcal{O} & \mathcal{O} & \mathcal{O} & \mathcal{O} & \mathcal{O} \\
\hline\n\mathcal{O} & \mathcal{O} & \mathcal{O} & \mathcal{O} & \mathcal{O} & \mathcal{O} & \mathcal{O} \\
\hline\n\mathcal{O} & \mathcal{O} & \mathcal{O} & \mathcal{O} & \mathcal{O} & \mathcal{O} & \mathcal{O} & \mathcal{O} \\
\hline\n\mathcal{O} & \mathcal{O} & \mathcal{O} & \mathcal{O} & \mathcal{O} & \mathcal{O} & \mathcal{O} & \mathcal$

#### **3. Leggyakoribb függvények**

Az Excel számos, munkánkat megkönnyítő függvényt tartalmaz. A következőkben az Excel fontosabb függvényeinek használatával ismerkedünk meg.

Egy felhasználó a mindennapi munkája során leggyakrabban az alábbi függvényeket használja.

SZUM(tartomány) - A tartomány számadatokkal kitöltött celláinak összegét számolja ki.

ÁTLAG(tartomány) - A tartomány számadatokkal kitöltött celláinak átlagát számolja ki.

MIN(tartomány) - A tartományban szereplő legkisebb értéket adja eredményül.

MAX(tartomány) - A tartományban szereplő legnagyobb értéket adja eredményül.

A fentiekben felsorolt függvényeknél több különálló tartományt is megadhatunk argumentumként. Ilyenkor az egyes tartományok koordinátáit pontosvesszővel kell elválasztanunk egymástól:

 $= SZUM(A1 : C4; F1 : H6)$ 

Lássunk egy példát a függvények használatára.

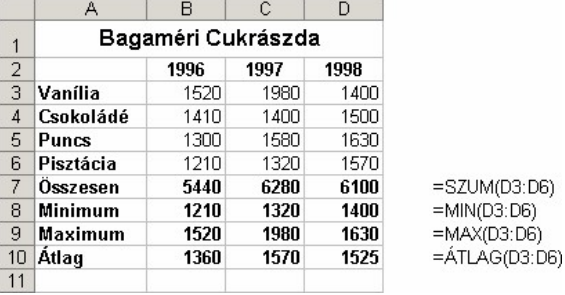

## <span id="page-12-0"></span> $\begin{array}{ccc}\n\swarrow\n\end{array}$ **3.1. Statisztikai függvények**

## **3.1.1. ÁTLAG(tartomány)**

A tartomány terület numerikus értéket tartalmazó cellák értékének átlagát számítja ki. Ha a megadott tartományban nincs numerikus értéket tartalmazó cella, a #ZÉRÓOSZTÓ! hibaértéket kapjuk eredményül. Az alábbi példában az osztályátlagot szeretnénk kiszámolni.

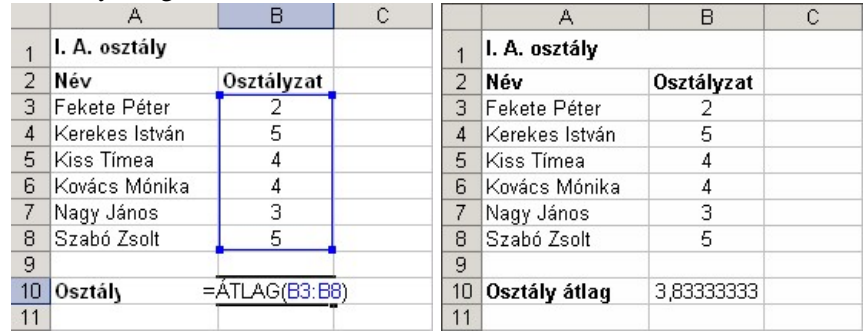

Az átlag kiszámításához az ÁTLAG(B3:B8) függvényt használjuk a B10 cellában. Az átlagolni kívánt osztályzatokat a B3:B8-ig terjedő tartomány tartalmazza.

### **3.1.2. MIN(tartomány)**

A tartomány területen található legkisebb számértéket adja eredményül. A következő példában a legkisebb testmagasságot keressük ki.

3. lecke, 3. oldal

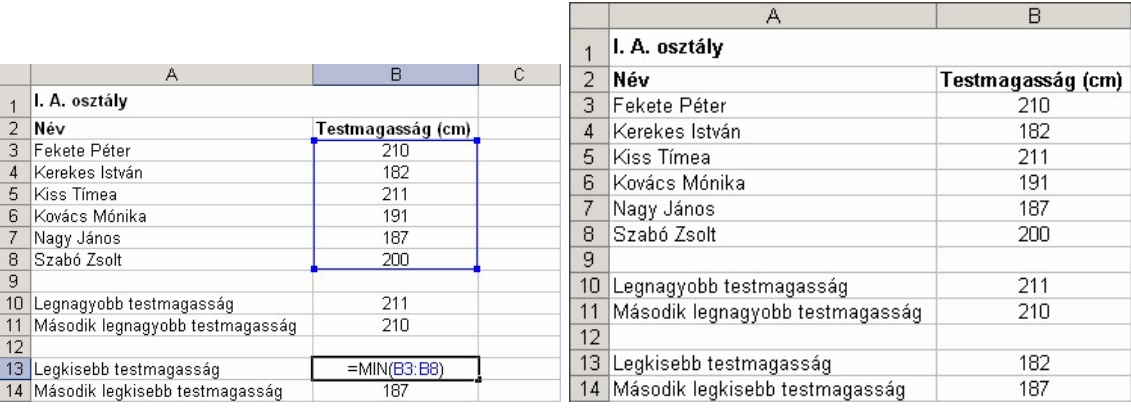

 $\begin{array}{ccc}\n\big\langle \begin{array}{ccc}\n\circ & & & \circ & \\
\circ & & & \circ & \\
\hline\n\end{array}\n\end{array}\n\right\} \qquad \begin{array}{c}\n\big\langle \begin{array}{ccc}\n\circ & & \circ & \circ & \\
\hline\n\end{array}\n\big\langle \begin{array}{ccc}\n\circ & & \circ & \circ & \\
\hline\n\end{array}\n\end{array}\n\right\}$ 

A feladat megoldásához a B13 cellába írjuk be az =MIN(B3:B8) függvényt. A B3:B8 tartomány tartalmazza a tanulók testmagasságát.

Érdekesség: Az ÁTLAG függvény a megszokottól eltérően viselkedik hiányos adatsor esetén, ha az argumentum listában az adatsorra tartományként hivatkozunk.

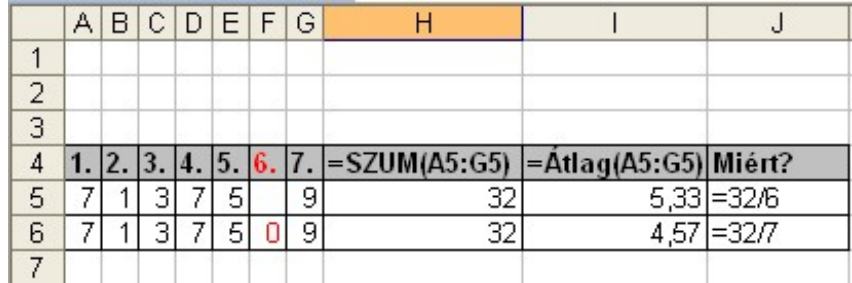

Aktivitás: Készítse el az előbbi ábrán látható kis számfeladatot egy új Excel munkalapra! Figyelje meg mi történik!

#### **3.1.3. MAX(tartomány)**

<span id="page-14-0"></span> $\langle \langle \cdot \rangle$   $\langle \cdot \rangle$   $\langle \cdot \rangle$ 

A tartomány területen található legnagyobb számértéket adja eredményül. Az alábbi példában a legnagyobb testmagasságot keressük ki.

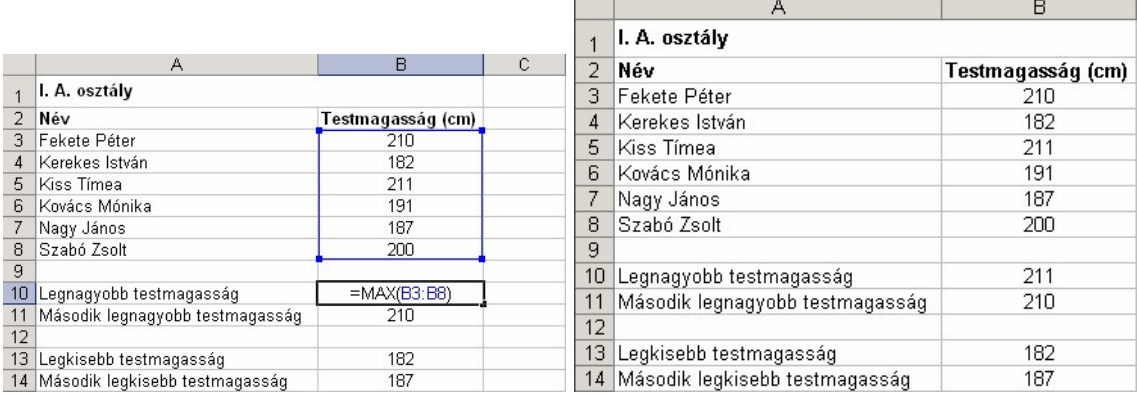

Ebben a példában ugyanazokkal az adatokkal dolgozunk, mint a MIN függvény esetén. A legnagyobb testmagasságot a B10 cellában az =MAX(B3:B8) függvény beírásával kapjuk meg.

### **3.2. Matematikai függvények**

## **3.2.1. GYÖK(szám)**

A szám numerikus érték gyökét adja eredményül. Szöveges érték esetén #ÉRTÉK!, negatív érték esetén #SZÁM! hibaértéket ad eredményül.

Az alábbi példában a derékszögű háromszög C oldalának hosszát az  $=$ GYÖK(B2\*B2+B3\*B3) képlettel számoltuk ki a B4 cellában.

<span id="page-15-0"></span>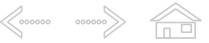

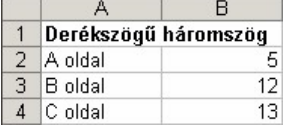

### **3.2.2. HATVÁNY(szám;hatvány)**

A szám érték hatvány-adik hatványát adja eredményül. A függvény használata megegyezik a hatványjel használatával: <sup>szám^hatvány</sup>

Az alábbi példában a kettő hatványainak kiszámításához az =HATVÁNY(2;A3) képeltet írtuk a B3 cellába, majd lemásoltuk a B4:B11 tartományba.

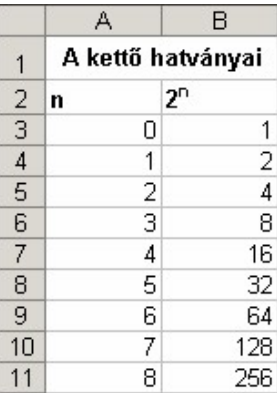

#### **3.2.3. SZUM(tartomány)**

A tartomány számértékeinek összegét adja eredményül. Ezzel a függvénnyel korábban részletesen foglalkoztunk.

### **3.2.4. SZUMHA(tartomány;kritérium;összeg-tartomány)**

A tartomány azon számértékeinek összegét adja eredményül, amelyek eleget tesznek a kritérium feltételnek. Amennyiben az összeg-tartomány-t is megadjuk, a tartomány terület helyett az összeg-tartomány megfelelő celláit összesíti a függvény. A következő példában az I. negyedévi zokni eladásból származó bevételt számoljuk ki.

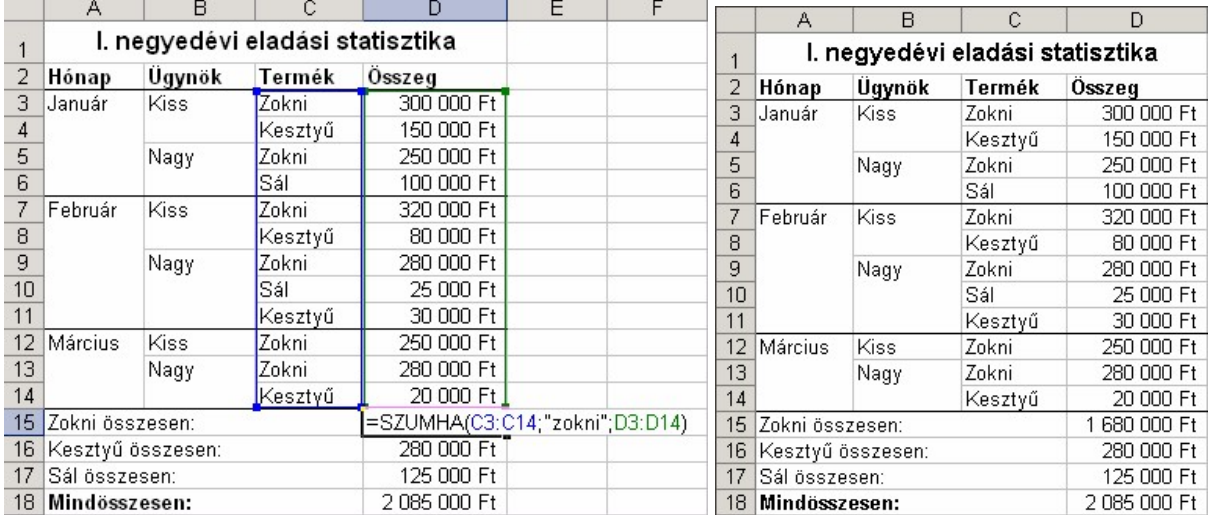

Az eredményt a D15 cellába beírt =SZUMHA(C3:C14;"Zokni";D3:D14) függvénnyel számolhatjuk ki. A kritériumként megadott zokni szöveges adatot a C3:C14 tartományban keresi ki a függvény, majd a D3:D14 összeg-tartományban a hozzátartozó értékeket összesíti.

#### **3.2.5. INT(szám)**

<span id="page-16-0"></span>

A szám érték legközelebbi egészre lefelé kerekített értékét adja eredményül. Az alábbi ábrán az  $f(x) = int(x)$ függvény látható.

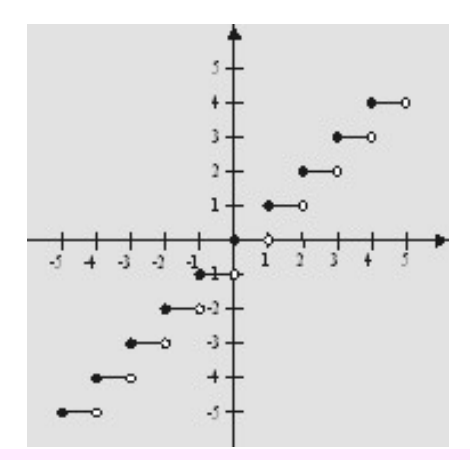

Érdekesség: Az Excel a kerekítésre számos más függvényt is ismer, ezek használata is elterjedt: KEREK(szám;számjegyek) - A szám érték számjegyek számú tizedesre kerekített értékét adja eredményül. KEREK.FEL(szám;számjegyek) - A szám érték számjegyek számú tizedesre felfelé kerekített értékét adja eredményül.

KEREK.LE(szám;számjegyek) -A szám érték számjegyek számú tizedesre lefelé kerekített értékét adja eredményül.

CSONK(szám;számjegyek) - A szám érték számjegyek számú tizedesig tartó értékét adja eredményül.

## **3.3. Logikai függvények**

<span id="page-17-0"></span> $\langle \langle \cdot \rangle$ 

## **3.3.1. ÉS(állítás1;állítás2;. . . )**

Logikai ÉS műveletet végez az állítás1, állítás2 stb. logikai értékek között. A függvény eredménye akkor IGAZ, ha minden állítás értéke IGAZ.

### **3.3.2. VAGY(állítás1;állítás2;. . . )**

<span id="page-18-0"></span> $\begin{array}{ccc}\n\swarrow\n\end{array}$ 

Logikai VAGY műveletet végez az állítás1, állítás2, stb. logikai értékek között. A függvény eredménye minden esetben IGAZ, ha bármely állítás értéke IGAZ.

Aktivitás: Készítse el az alábbi árbán látható mini feladatot a függvények kipróbálására! Figyelje meg, hogy a 0 érték jelenti a hamis tagot, és minden ettől eltérő pedig igaz érték!

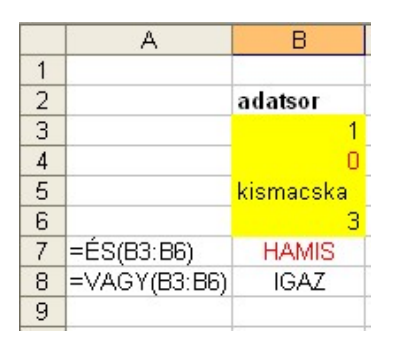

# **3.3.3. HA(állítás;igazérték;hamisérték)**

Az állítás igazságtartalmától függően az igazérték vagy a hamisérték argumentum értéket adja eredményül. Ha a hamisérték-et nem adjuk meg, helyette a HAMIS logikai értéket adja eredményül a függvény. Az alábbi példában a bevétel és a kiadás értékei alapján szeretnénk megtutdni, hogy nyereséges vagy veszteséges volt-e a tevékenység.

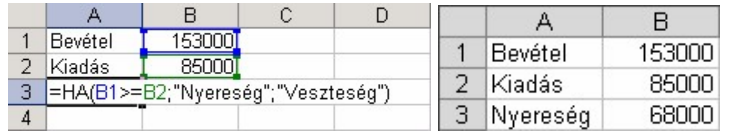

Gépeljük be az =HA(B1>=B2;"Nyereség";"Veszteség") függvényt az A3 cellába, ahol a B1 és B2 cellák értékétől függően a Nyereség vagy Veszteség szöveg jelenik meg.

# $\begin{array}{ccc}\n\big\langle \circ \circ \circ \circ \circ \circ & \circ \circ \circ \circ \circ \circ \big\rangle & \fbox{and} \n\end{array}$

# 4. lecke

# Kidolgozott feladatok

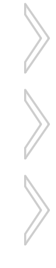

<span id="page-20-0"></span>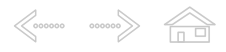

### **4. Kidolgozott feladatok**

### **4.1. Elso feladat - Iskolai nyilvántartás ˝**

Aktivitás: Nyissuk meg a nyers02.xls fájlt és tanulmányozzuk át az adatokat!

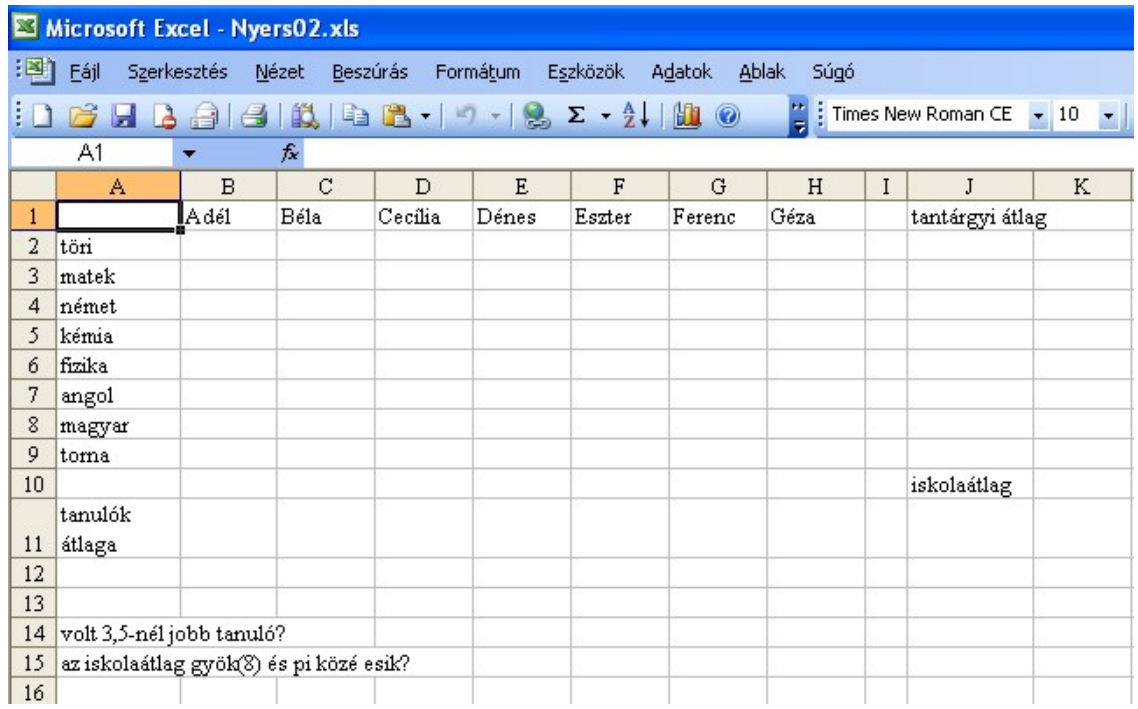

Aktivitás: Osztályozzuk le a tanulókat! Állítsuk elő a tanulók jegyeit úgy, hogy azok 1 és 5 közötti véletlen számok legyenek.

A feladat megoldásához több függvényt kell egymásba ágyazni. A Vél() függvény 0 és 1 közötti véletlen törtszámot állít elő, ebből készítünk 1 és 5 közötti véletlen egészet. Kerekítésre az Int függvény használható. Az Excel a véletlen számokat minden egyes Enter leütése után újraszámolja, ez zava-ró lehet. Ennek kikapcsolásához állítsuk át az Eszközök menü Beállítások. . . pontján belüli Számolás részablakban az Automatikus beállítást a Csak kérésre választásra. Ha azonban ezt választjuk, akkor a gép a műveletek után nem frissíti automatikusan az eredményt, így pl. másolásnál fixen az eredeti tartalom marad meg. Frissítést (újraszámoltatást) ezután az F9 billentvűvel kérhetünk.

MEGOLDÁS: A B2 cellába: =INT(VÉL()\*5)+1, és lemásoljuk a B2:H9 tartományon belül

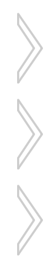

Aktivitás: Határozzuk meg a tantárgyi átlagokat és ezek alapján az iskolaátlagot (Átlag függvény).

## A J2 cellába: =ÁTLAG(B2:H2), és lemásoljuk a J3:J9 tartományon belül. A J11 cellába: =ÁTLAG(J2:J9).

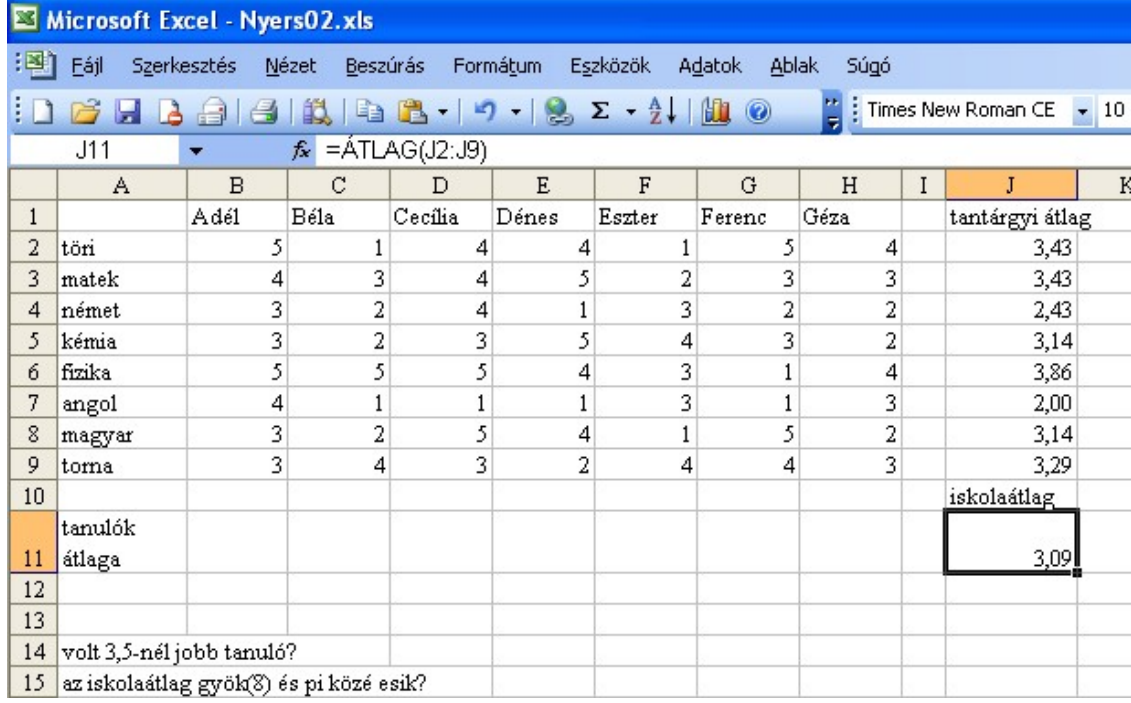

Az ábra az átlagszámítás utáni állapotot tükrözi.

# $\langle \langle \cdot \rangle$   $\langle \cdot \rangle$   $\langle \cdot \rangle$

Aktivitás: Határozzuk meg a tanulók átlagait úgy, hogy ha a tanulónak volt legalább 1 db egyese, akkor az átlag egyes (ez esetben a válasz: "megbukott"), különben pedig a jegyek átlagát vesszük. Használjuk a Min és a Ha függvényeket. A Ha függvény paramétereinek megadását alaposan gondoljuk át!

Az állítás megfogalmazásához el kell tudni dönteni, hogy a tanulónak volt-e elégtelen osztályzata. Mivel a jegyek egy tartományban vannak, olyan feltétel kell, ami az összes adatot figyelembe tudja venni. Ehhez hívjuk segítségül a MIN függvényt, hiszen ha a jegyek minimuma elégtelen (ez a legrosszabb jegy) akkor biztos, hogy volt elégtelenje.

Az igaz ágon ekkor a "megbukott" felirat kerül a cellába.

A hamis ágon pedig az átlag: ÁTLAG(B2:B9) képlettel.

MEGOLDÁS: A B11 cellába: =HA(MIN(B2:B9)=1;"megbukott";ÁTLAG(B2:B9)), és lemásoljuk a C11:H11 tartományon belül.

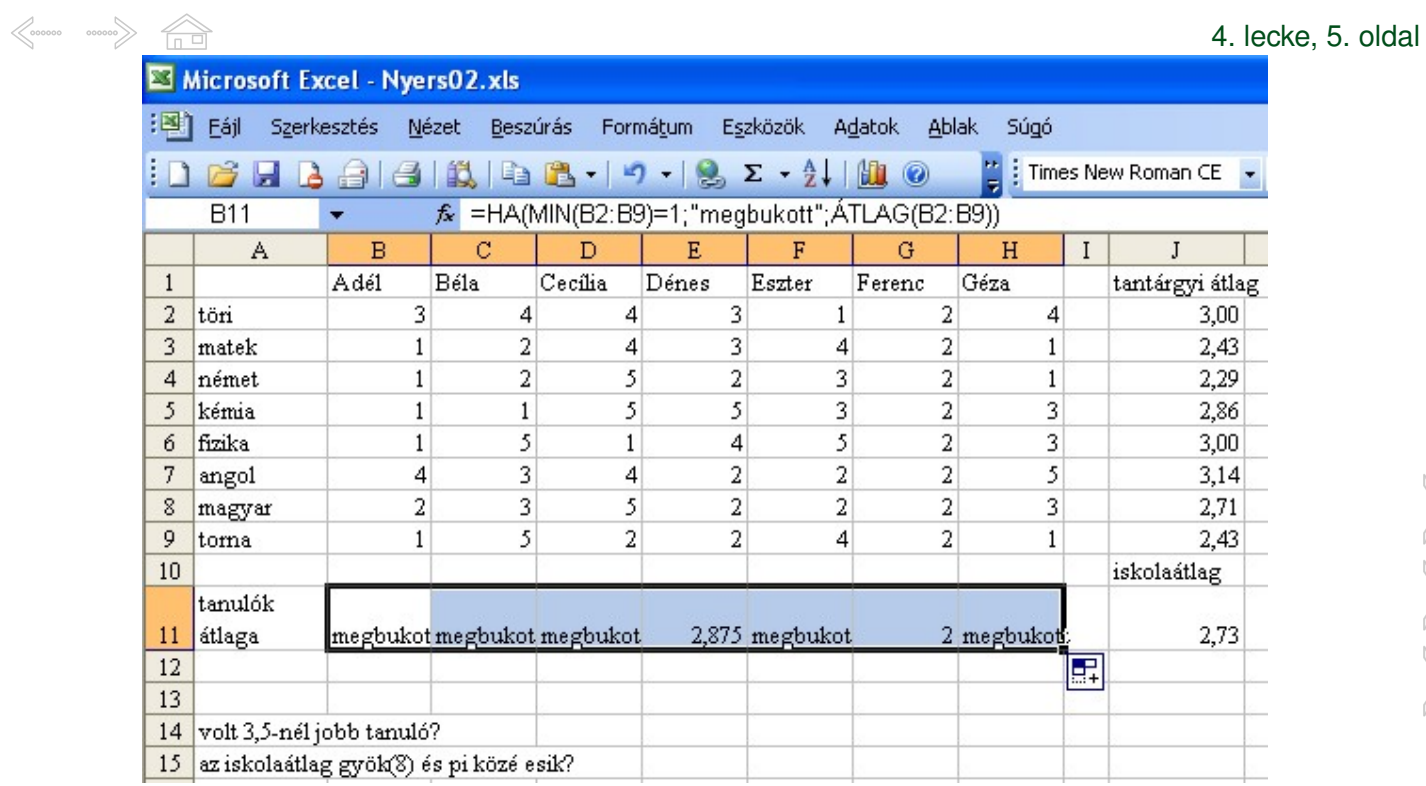

Az ábra az átlagszámítás utáni állapotot tükrözi.

# $\begin{array}{ccc}\n\bigotimes\nolimits_{\mathcal{O} & \mathcal{O} & \mathcal{O} & \mathcal{O} & \mathcal{O} \\
\hline\n\mathcal{O} & \mathcal{O} & \mathcal{O} & \mathcal{O} & \mathcal{O} & \mathcal{O} & \mathcal{O} \\
\hline\n\mathcal{O} & \mathcal{O} & \mathcal{O} & \mathcal{O} & \mathcal{O} & \mathcal{O} & \mathcal{O} & \mathcal{O} \\
\hline\n\mathcal{O} & \mathcal{O} & \mathcal{O} & \mathcal{O} & \mathcal{O} & \mathcal{O} & \mathcal{O} & \mathcal$

Aktivitás: Válaszoljunk arra a kérdésre, hogy volt-e 3,5-nél jobb tanuló! A válasz "igen" vagy "nem" legyen. Használjuk az előző feladat megoldásához szükséges ötleteket. Figyeljünk arra, hogy a magyar Excel nem tizedespontot, hanem tizedesvesszőt használ.

Az állítás megfogalmazásához el kell tudni dönteni, hogy egy tartományob belül van-e olyan érték, ami nagyobb 3,5-nél. Ehhez hívjuk segítségül a MAX függvényt, hiszen ha az átlagok maximuma nagyobb, mint 3,5 akkor az állítás igaz lesz.

```
MEGOLDÁS: A D14 cellába: =HA(MAX(B11:H11)>3,5;"igen";"nem").
```
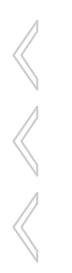

Aktivitás: Döntsük el, hogy az iskolaátlag gyök(8) és pi közé esik-e.

A függvényvarázslóval nézzük meg, hogy milyen paraméterekkel kell használni a Gyök és a Pi függvényeket.

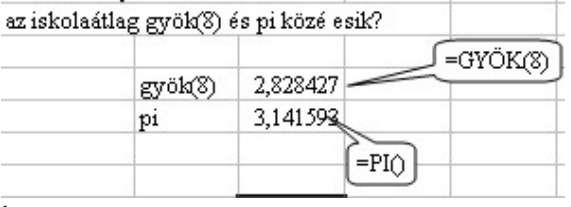

Szükségünk lesz még a Ha és az És függvényekre is. Figyeljünk arra, hogy az És függvény paramétereit felsorolással kell megadni! A zárójelek helyes használatában (hogy megfelelően párban legyenek) az Excel segít nekünk azzal, hogy megfelelő színekkel kiemeli őket.

MEGOLDÁS:Az E15 cellába:  $=HA(\text{ÉS}(J11>GYÖK(8);J11;"igen";"nem").$ 

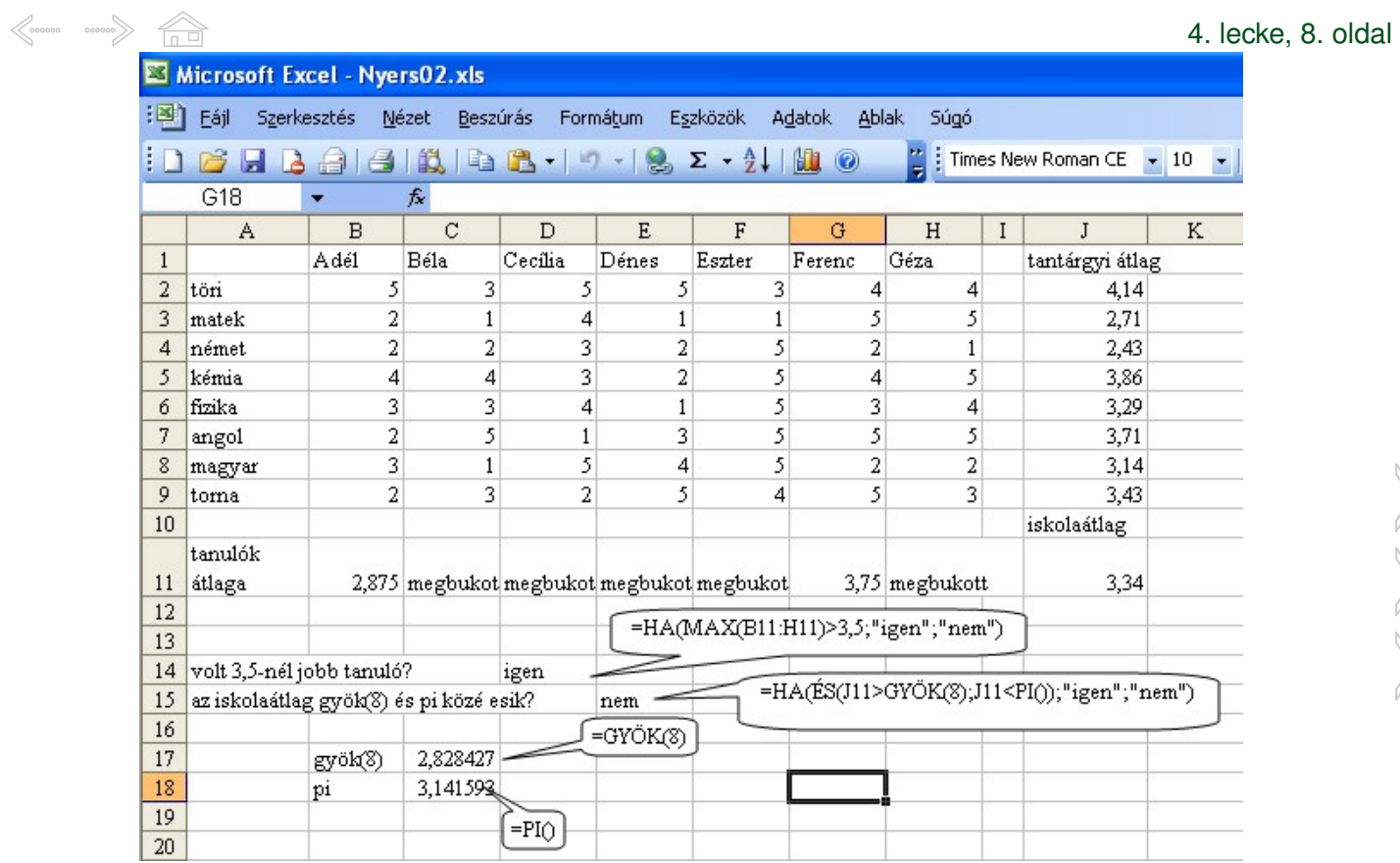

Az ábra a végső állapotot tükrözi.

# $\begin{array}{ccc}\n\big\langle \circ \circ \circ \circ \circ \circ & \circ \circ \circ \circ \circ \circ \big\rangle & \fbox{and} \n\end{array}$

# 5. lecke

# Onellenőrző feladatok

## <span id="page-29-0"></span> $\begin{array}{ccc}\n\bigotimes\nolimits_{\mathcal{O} & \mathcal{O} & \mathcal{O} & \mathcal{O} & \mathcal{O} \\
\hline\n\mathcal{O} & \mathcal{O} & \mathcal{O} & \mathcal{O} & \mathcal{O} & \mathcal{O} & \mathcal{O} \\
\hline\n\mathcal{O} & \mathcal{O} & \mathcal{O} & \mathcal{O} & \mathcal{O} & \mathcal{O} & \mathcal{O} & \mathcal{O} \\
\hline\n\mathcal{O} & \mathcal{O} & \mathcal{O} & \mathcal{O} & \mathcal{O} & \mathcal{O} & \mathcal{O} & \mathcal$  $5.$  Önellenőrző feladatok

#### 5. lecke, 1. oldal

# **5.1. Függvények**

Kvíz

**1.** Jelölje meg az alábbiak közül azokat a jellemzőket, amelyek igazak a függvények általános használatára!

Csak 8 karakter lehet egy függvény neve.

Magyar nyelvű függvénynévben nincs ékezetes betű.

Ha nincs a függvénynek argumentuma, akkor nem is ki kell tenni az üres zárójelpárt a neve után.

Több argumentumot pontosvesszővel választunk el.

2. Jelölje meg az alábbiak közül azokat a jellemzőket, amelyek igazak a függvények általános használatára! Függvényt csak begépelni lehet a cellába, nincs más lehetőség a bevitelére.

A függvényeket az Excel kategóriákba sorolja, hogy könnyebb legyen keresgélni közöttük.

Nincsenek olyan függvények, ahol egyes argumentumokat nem kötelező megadni.

**3.** Jelölje meg milyen függvény kategóriákat ismer fel az Excel!

Matematikai

Általános

Kötelező

Bonyolult

Logikus

## <span id="page-30-0"></span> $\begin{array}{ccc}\n\big\langle \circ \circ \circ \circ \circ \circ & \circ \circ \circ \circ \circ \circ \big\rangle & \frown \cap \ \square\n\end{array}$ **5.2. Modulzáró**

Eredmény:

Start. Az alábbi kérdések megválaszolására 15 perce van:

Az alábbi ábra alapján válaszoljon a kérdésekre! A táblázatban autóbuszok napi futásteljesítményét rögzítettük, és ezekből az adatokból számoltunk ki további értékeket. (A számított értékeket félkövér számokkal jelöltük. )

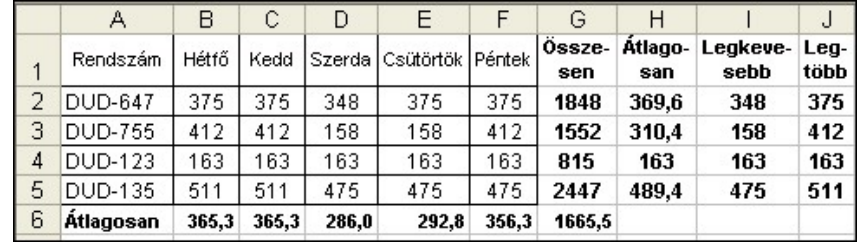

**1.** Milyen képlet kerül a G2 cellába, ahol a heti kilométerfutást összesítjük?

- $=$ SZUM $(B2:F2)$
- $=$ SUM $(B2:F2)$
- $=$ SZUM $(B1:F1)$
- $=\ddot{O}SSZESEN(B1:F1)$
- **2.** Milyen képlet kerül a H2 cellába, ahol a heti átlagos kilométerfutást számítjuk?
	- $=ATLAG(B2:F2)$ .  $=\nATLAG(B2:F2)$  $=\text{ATL}(B1:F1)$
	- =ATLAGOSAN(B2:F2).

**3.** Milyen képlet kerül az I2 cellába, ahol a heti legkisebb kilométerfutást határozzuk meg?

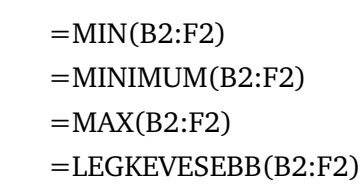

**4.** Milyen képlet kerül a J2 cellába, ahol a heti legnagyobb kilométerfutást határozzuk meg?

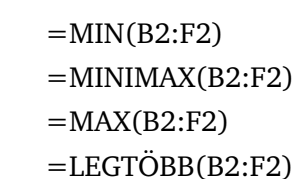

- **5.** Milyen képlet kerül a B6 cellába, ahol a hétfoi átlagos kilométerfutást határozzuk meg? ˝
	- $=\{ATLAG(B2:F2)\}.$
	- $=\text{ATLAG}(B2:B5)$
	- $=\text{ATL}(B1:B5)$
- **6.** Melyik függvény az, ahol az állítás igazságtartalmától függ az eredmény értéke?
	- SZUM fv.
	- HA fv.
	- KIZÁRÓVAGY fv.
- **7.** Jelölje meg melyik nem kerekítésre használatos függvény!

```
KEREK.LE fv.
INT fv.
```
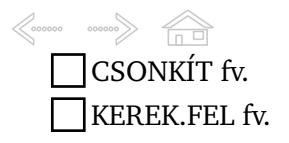

Stop.

Pontok:

5. lecke, 4. oldal